## Como instalar el Certificado RAIZ

Ingresar a la página [www.pki.gov.ar,](http://www.pki.gov.ar/) y hacer un clic sobre ACAP (Autoridad Certificante de la Administración Pública)

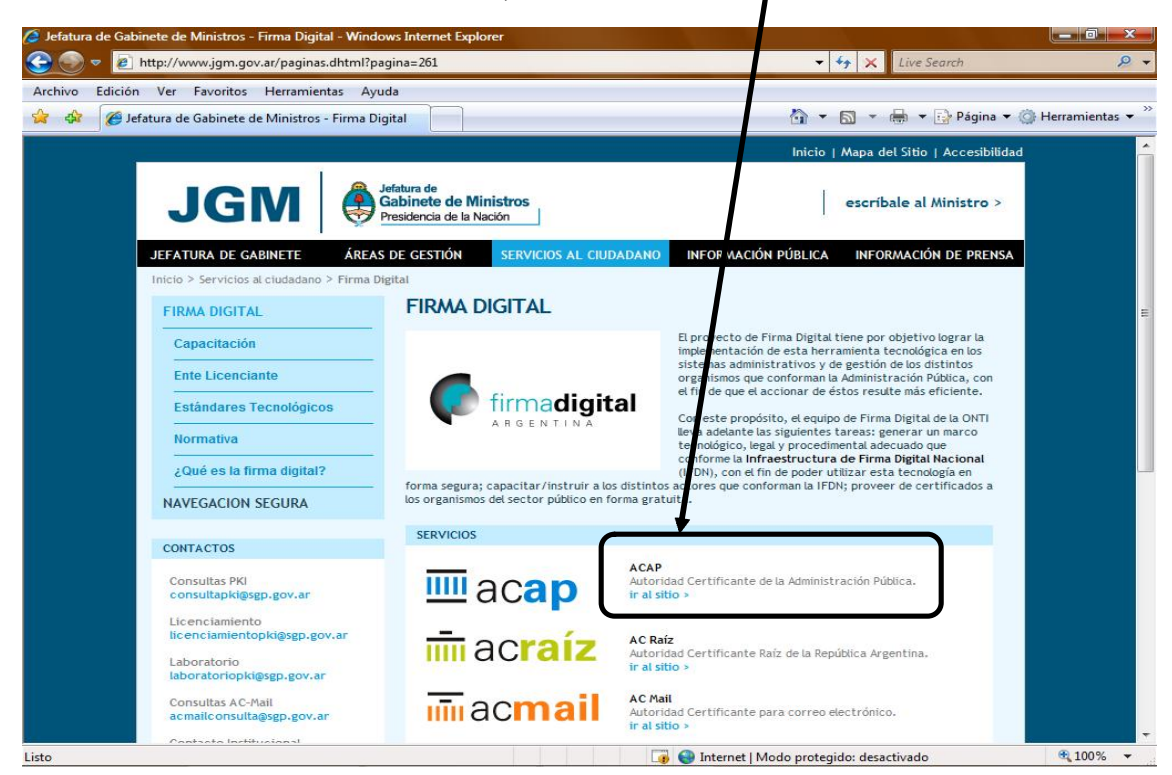

En la siguiente pantalla, hacer un clic sobre el botón "Descargue AC-RAIZ".

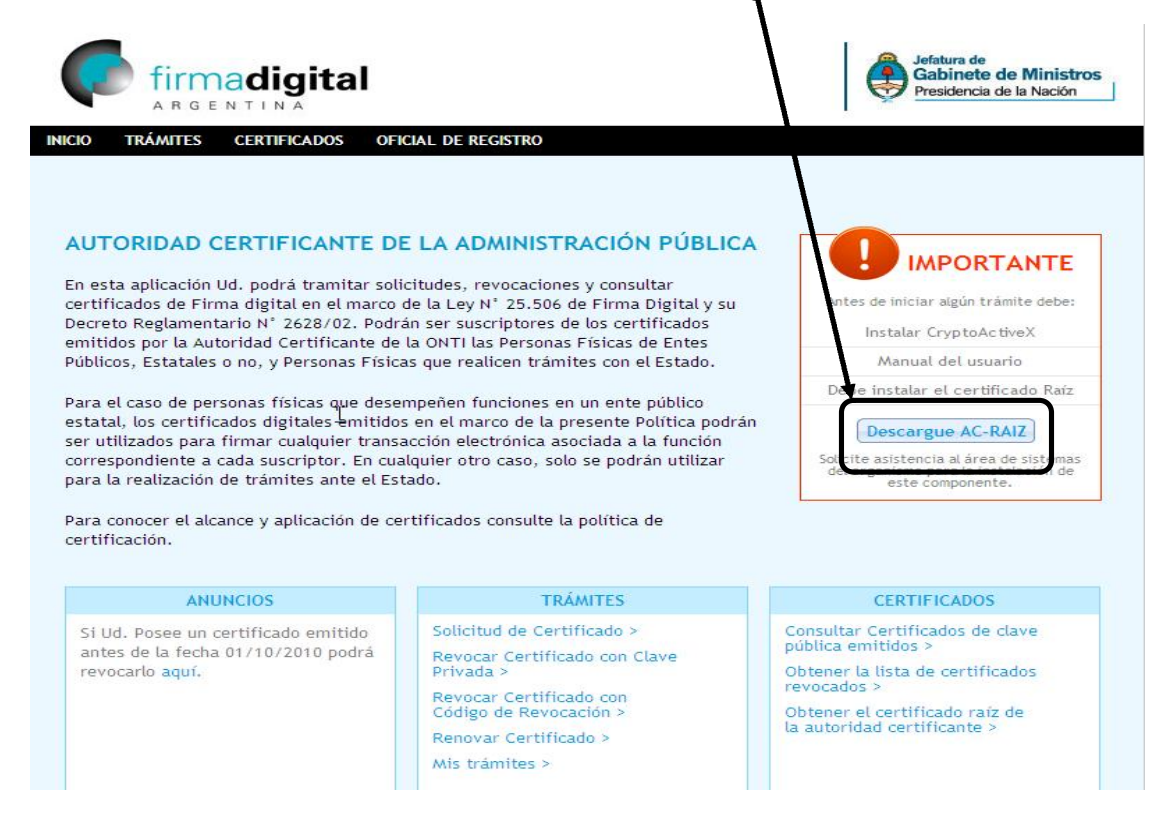

## Presionar el botón "Instalar Certificado Raíz"

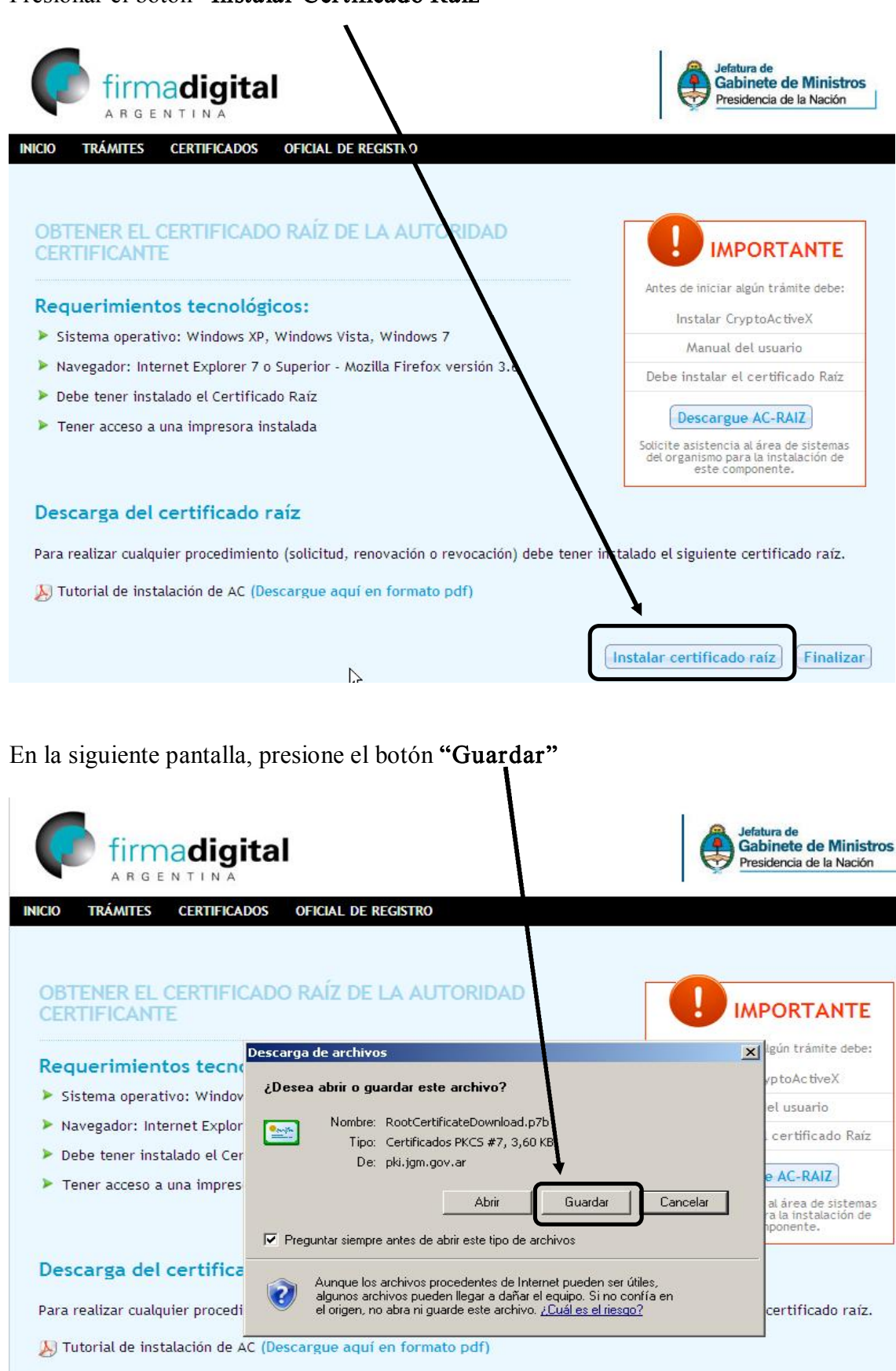

R Instalar certificado raíz Finalizar

Seleccionar la carpeta donde guardaremos el certificado, no se debe modificar ningún otro dato, luego presionar el botón "Guardar".

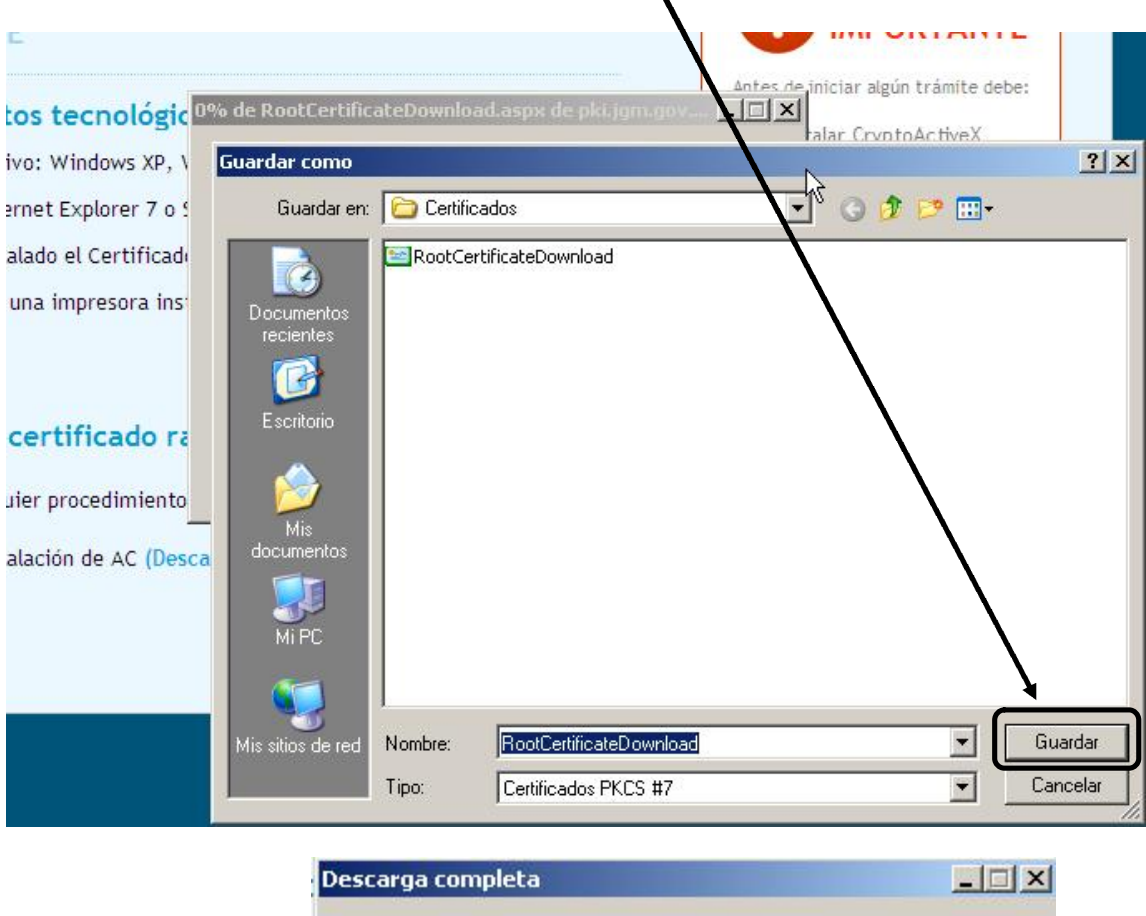

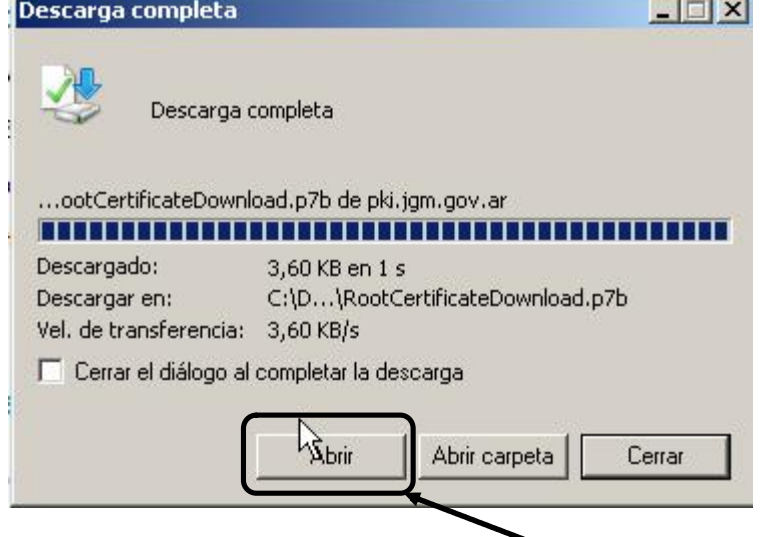

Una vez completa la descarga del certificado presionar el botón "Abrir" y verificar que se encuentren los dos certificados, como se muestra en la siguiente pantalla.

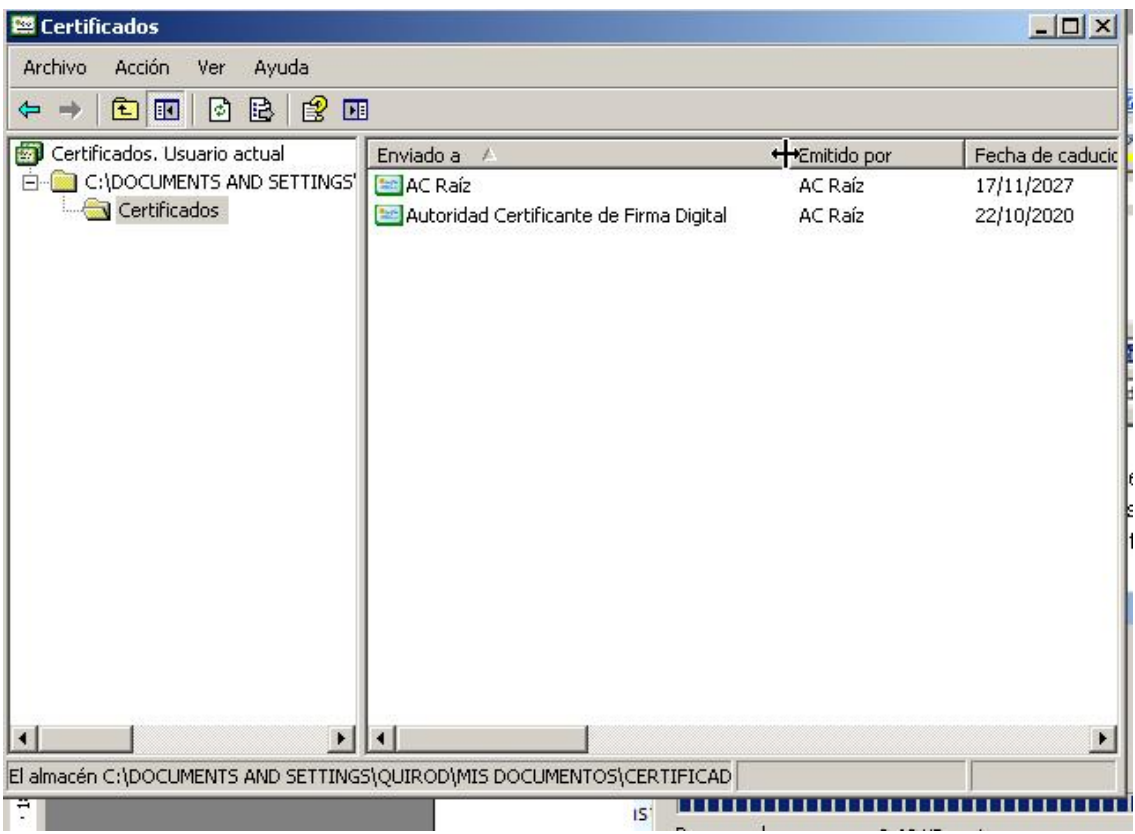

Finalizada la Instalación del Certificado Raíz el siguiente paso es comenzar con el trámite de Solicitud del Certificado personal, ver el Documento "Como Solicitar y Obtener un Certificado de Firma Digital".